**Registering for SmartHub:** (if you have signed up for SmartHub already, please login and skip to step 11)

**Step 1: Go t[o www.acecwi.com.](http://www.acecwi.com/) Click on the SmartHub icon in the top right corner.**

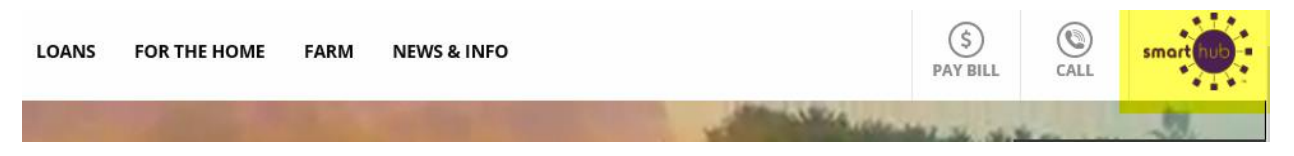

**Or the "SmartHub Login" on the main page of our website on the right side.**

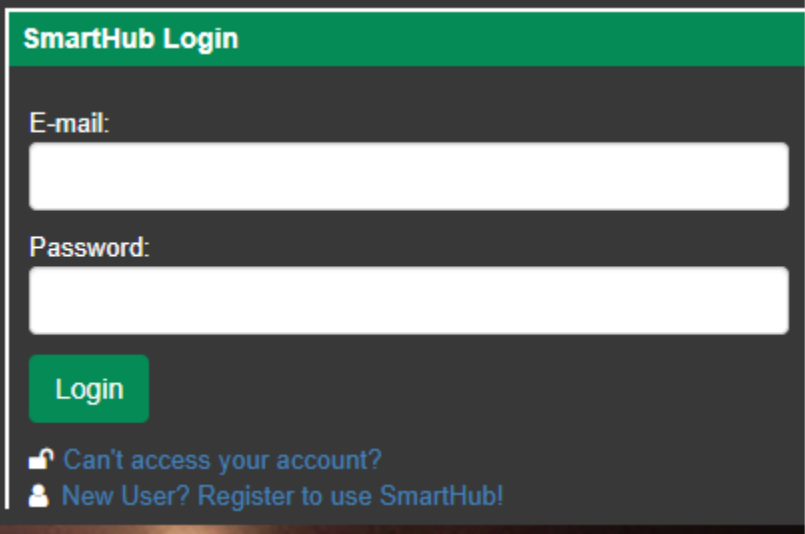

## **Step 2: Click on the link for New Users**

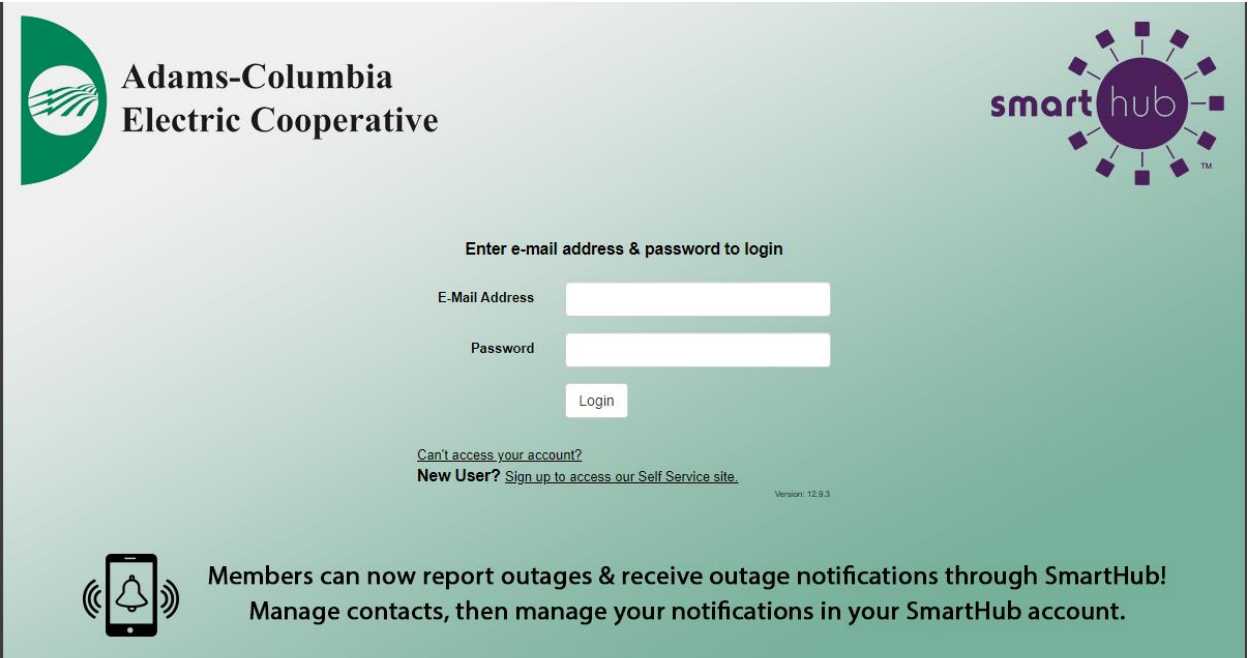

## **Step 3: Enter your Account Number, Last Name or Business Name, and email address.**

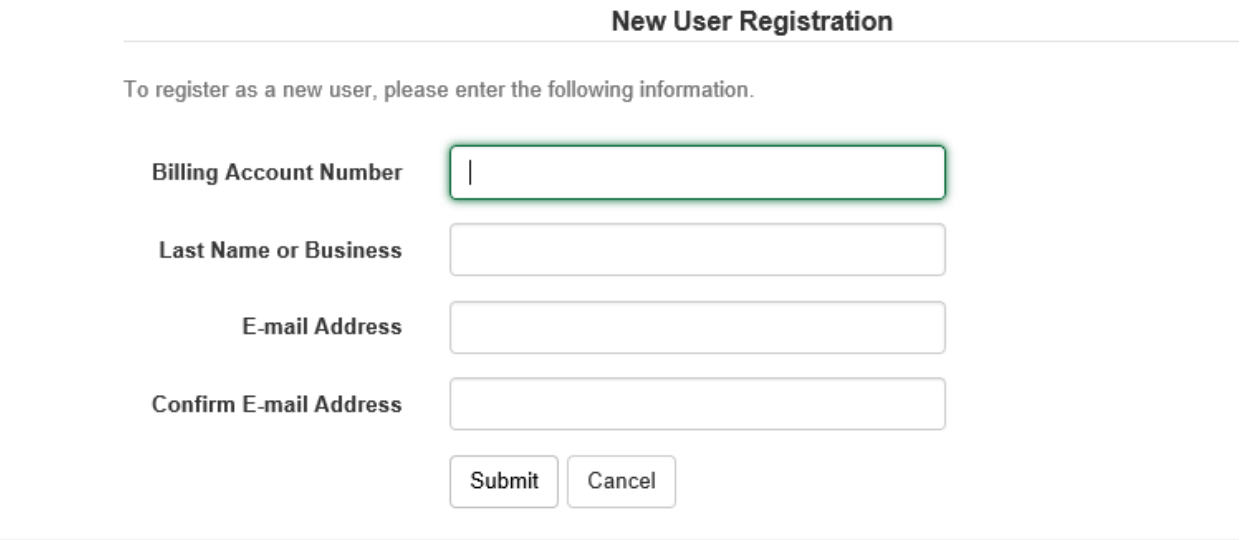

## **Step 4: You will be prompted to enter your Most Recent Bill Amount or your Zip Code. You will also need to check the box that states, I'm not a robot.**

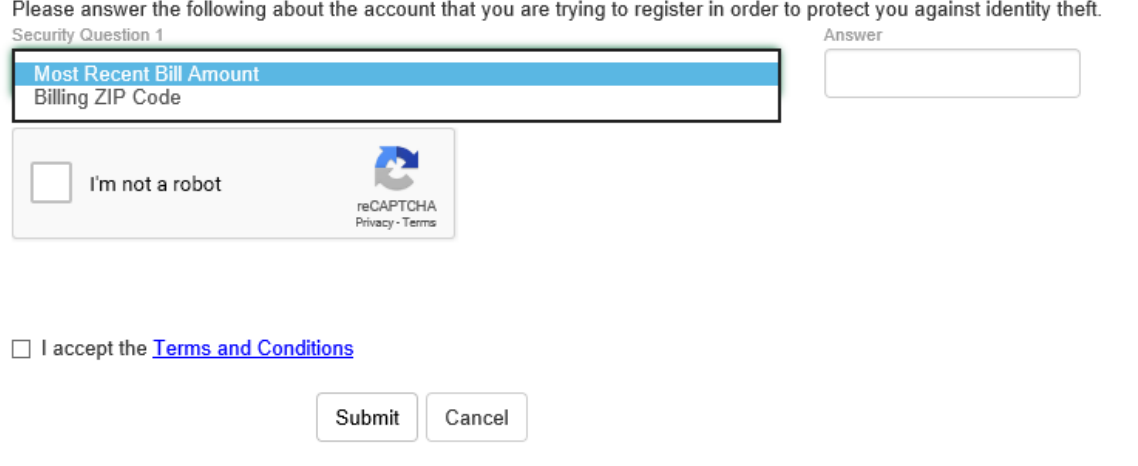

**Step 5: You will then be prompted with a picture selection similar to the one below. Once you have selected the correct images, you will need to click Verify.**

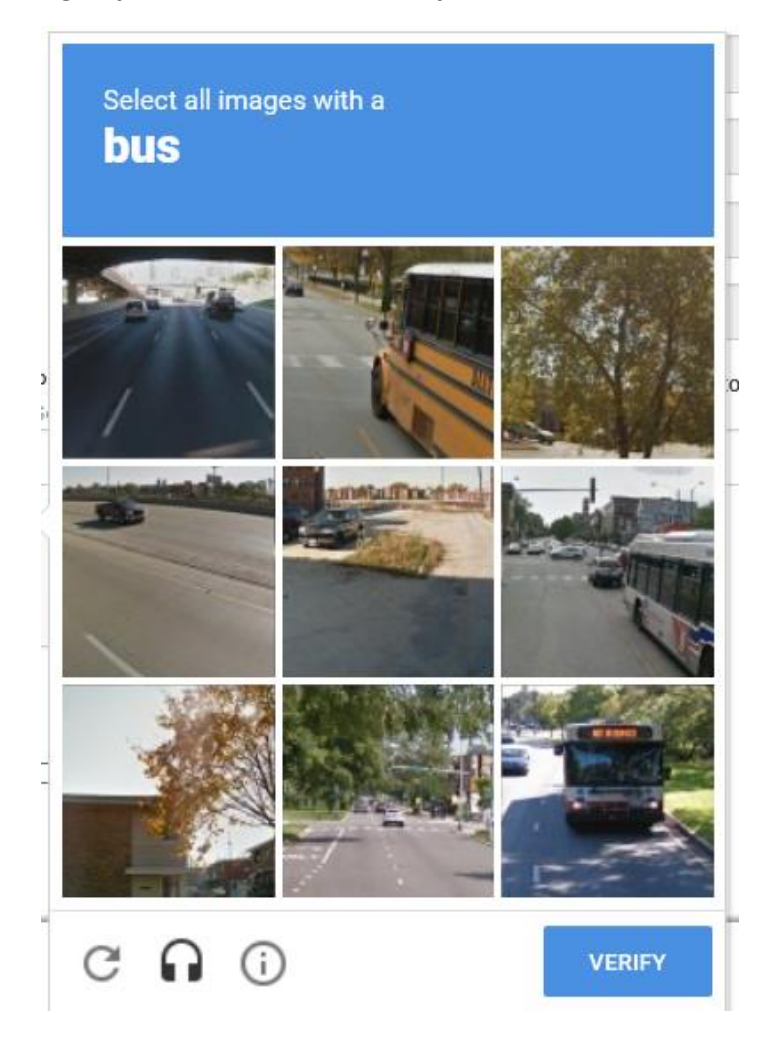

**Step 6: Make sure to read and check the I accept the Terms and Conditions. Click Submit.**

I accept the Terms and Conditions

## **Step 7: You will receive a Congratulations message. Click the Login Button.**

# Congratulations!

Your registration is complete. You will receive an e-mail with a temporary password. Use it to login and change your password.

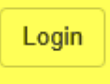

## **Step 8: You will be taken back to the login page. You will receive a temporary password in your email.**

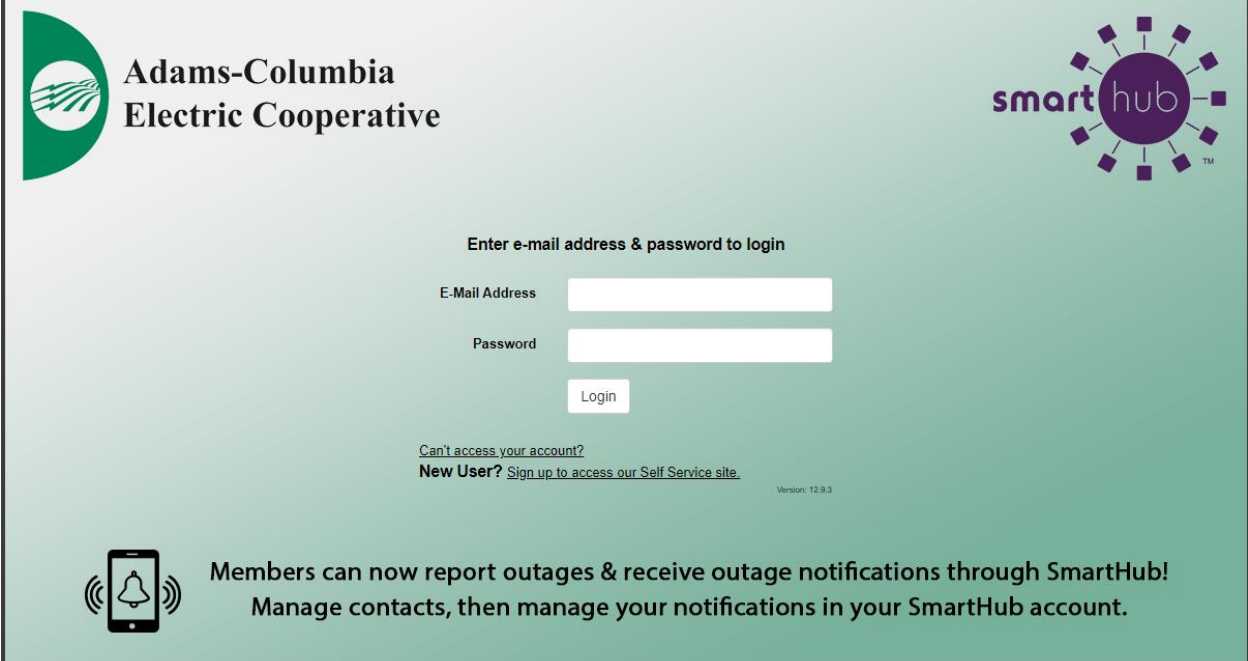

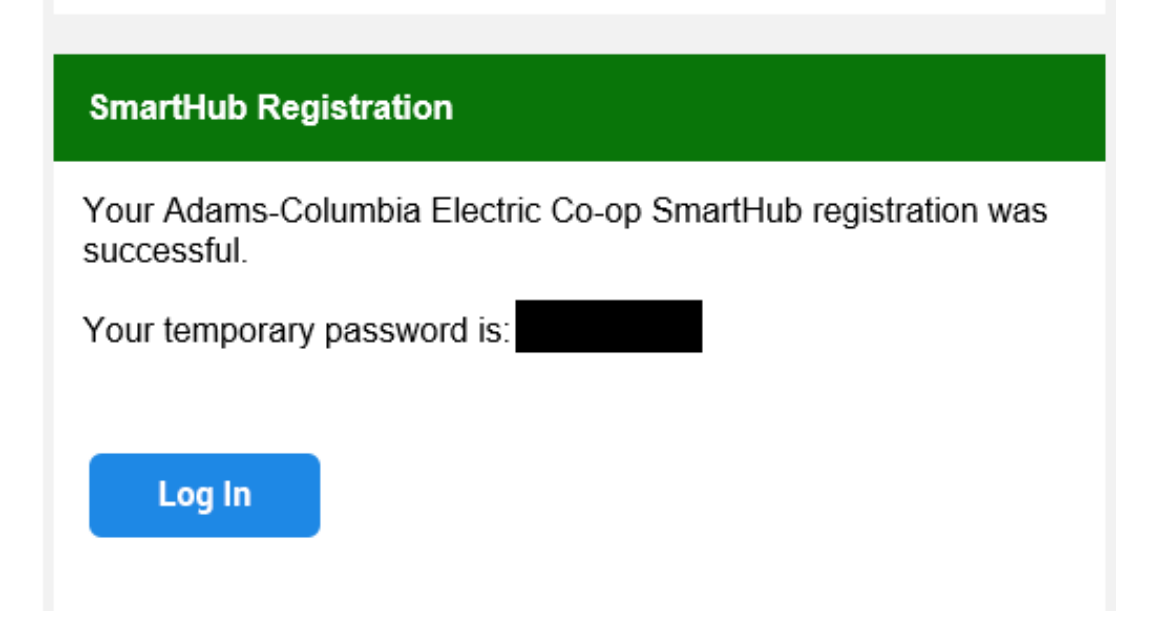

**Step 9: You will then be asked to establish a new password. Click Submit.**

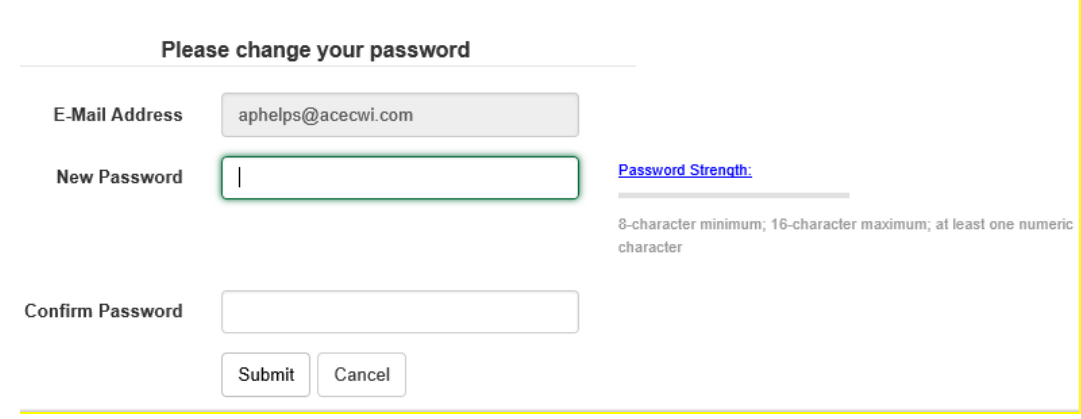

**Step 10: You will then be asked if you would like to turn off paper bills. Select Yes or No and click Submit.**

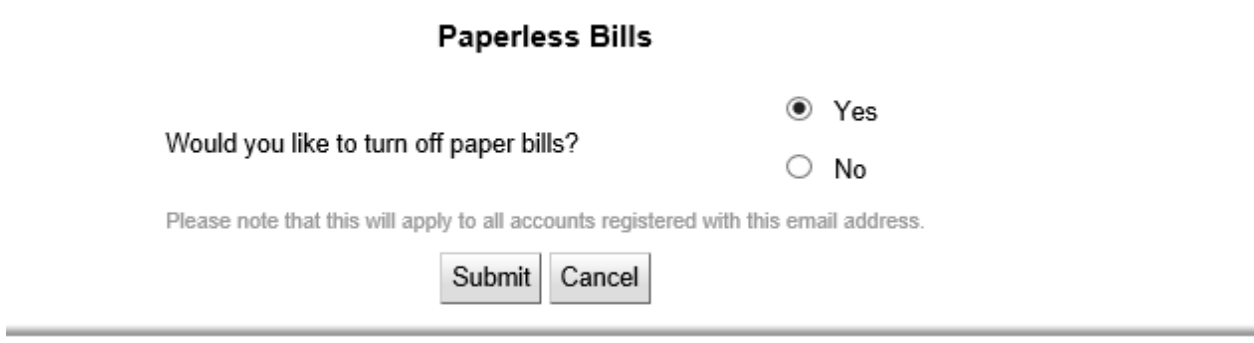

### **View Consumption & Generation**

**Step 11: You are now logged into SmartHub. Scroll your mouse over the "My Usage" Tab to gain the dropdown menu & click on "Net Meter Analysis."**

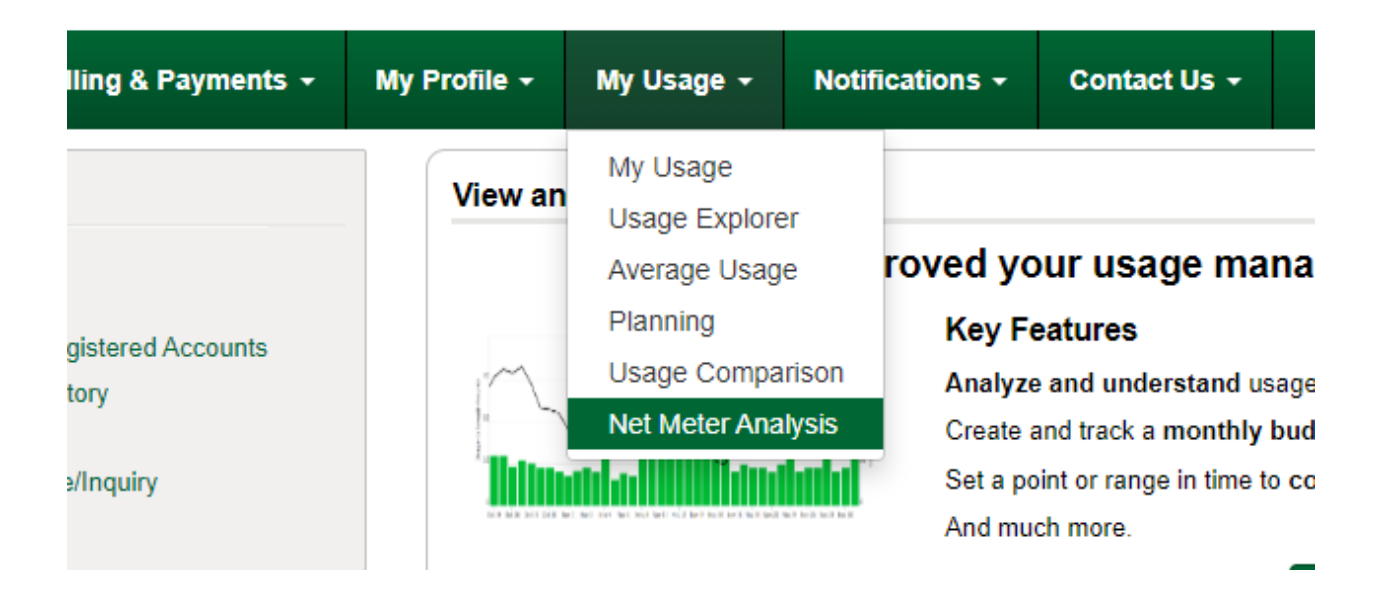

**Step 12: Under the "Usage Explorer" Tab, you can see monthly, daily, or hourly data for consumption & generation.**

**Monthly Graph**

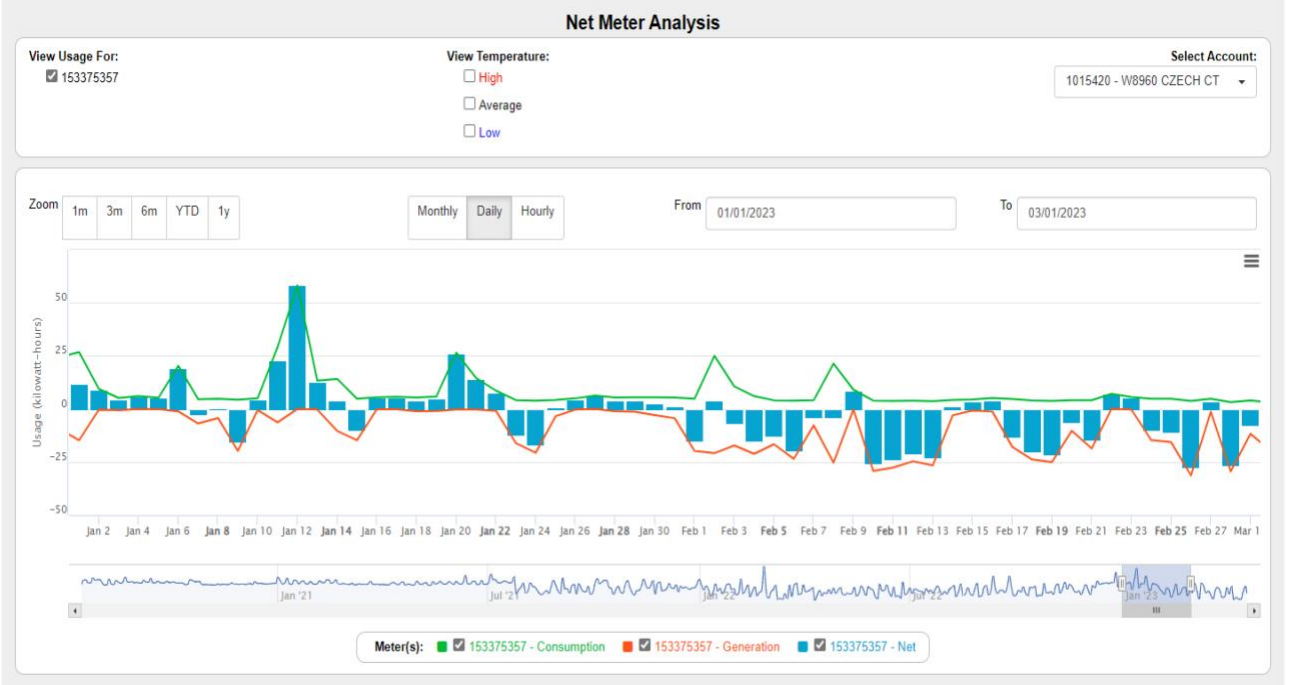

**Daily Graph – Click on the Month/Year at the bottom of the graph in order to see daily reads for that month. (This is a very recent change; and depends on when ACEC sent out the new meter program to your meter, so the date you see the daily consumption & generation will vary.)**

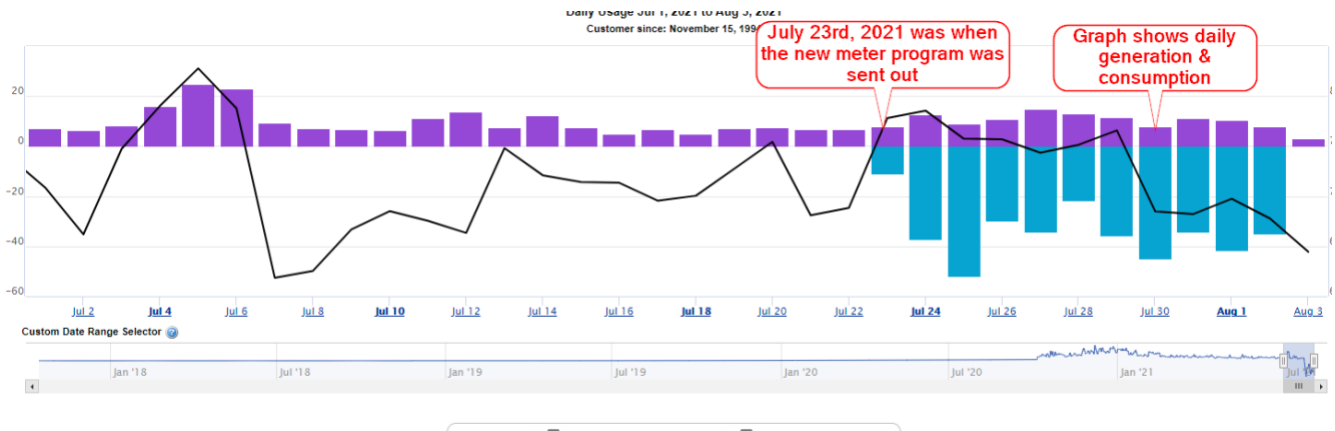

#### Meter(s):  $\Box$  152676960 - Consumption  $\Box$  152676960 - Generation

**Hourly Graph – Click on the date at the bottom of the graph and it will show your hourly consumption or generation for that day.**

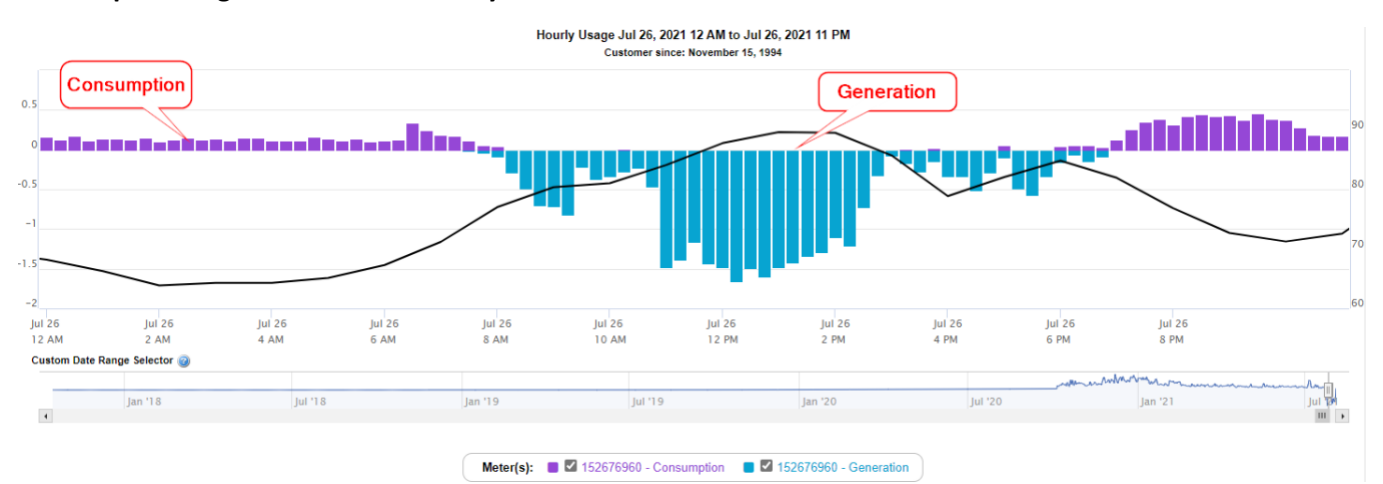

Jun